### SAP Business One Configuration Guide

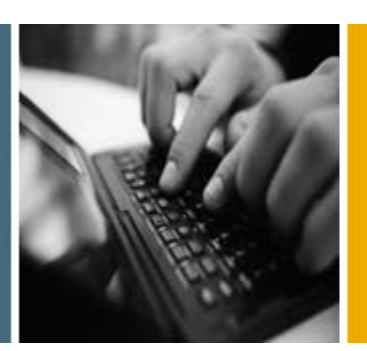

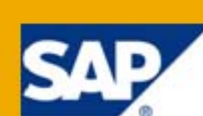

PUBLIC

# Setting Up the Mobile Scenario in the Integration Component

Applicable Release:

SAP Business One 8.8

Patch Level 12 and Higher

All Countries

English

May 2010

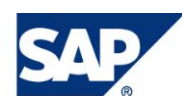

#### **Table of Contents**

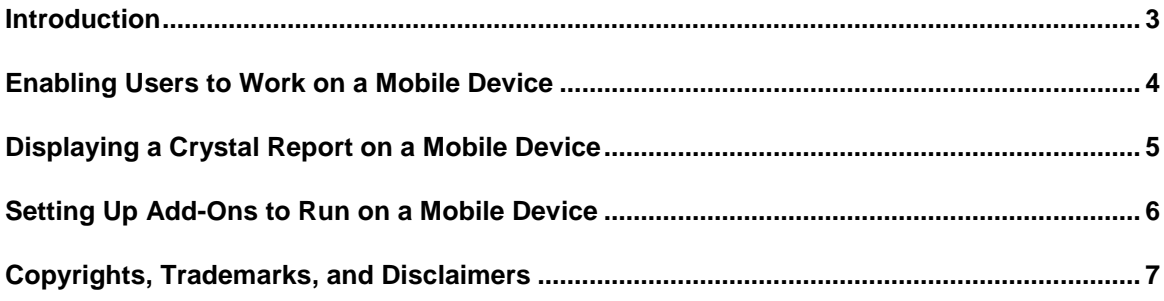

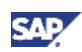

# <span id="page-2-0"></span>Introduction

The integration component for SAP Business One includes a number of scenarios for integrating to external software. One of these scenarios is an interface that you can use to link to apps or add-ons on mobile devices such as iPhones, Blackberries, or any other type of mobile device.

This document explains the tasks of the system administrator or key user in setting up, managing, and monitoring solutions that are based on the mobile scenario. These tasks are performed in the SAP Business One application. The system administrator or key user must be a superuser with an SAP Business One professional user license.

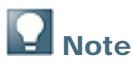

In order to use the predefined functions for the iPhone scenario, you need to install the relevant app on your mobile device.

#### **Prerequisites**

- You have created users in SAP Business One for all mobile users.
- In the *License Administration* window, you have assigned a B1i license to all mobile users.

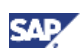

### <span id="page-3-0"></span>Enabling Users to Work on a Mobile Device

- 1. From the SAP Business One *Main Menu*, choose *Administration* → *Setup* → *General* → *Users.*
- 2. In the Users Setup window, specify the user for whom you want to make the mobile settings and then select the *Mobile User* checkbox.

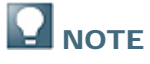

Both regular users and superusers may be mobile users.

3. In the *Mobile Phone* field, enter the user's mobile phone number.

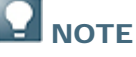

The method of entering country codes in this field will vary depending on the type of SIM card used by the mobile phone.

4. In the *Mobile Device ID* field, enter you mobile phone's ID number (UUID or universally unique identifier).

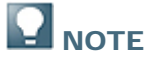

If the *Mobile User* checkbox is selected, this field is mandatory.

- 5. Make or adjust the other settings for this user, as required.
- 6. To save your settings, choose *Add* or choose *Update* and then *OK*.

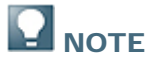

If you have created a new user with mobile settings or added mobile settings to an existing user, a message appears reminding you to ensure that the mobile user has a B1i license.

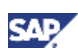

# <span id="page-4-0"></span>Displaying a Crystal Report on a Mobile **Device**

To make a Crystal report that was imported to SAP Business One visible to an authorized SAP Business One user on their mobile device, follow the steps below.

#### **Procedure**

- *1.* From the SAP Business One *Main Menu*, choose *Administration* → *Setup* → *General* → *Report and Layout Manager.*
- 2. In the navigation pane on the left, select the Crystal report you want to display on the mobile device.
- 3. Select the *Visible for Mobile* checkbox.

This checkbox is visible only for Crystal reports, not for reports in other formats.

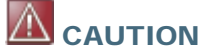

SAP Business One does **not** check whether the report is suitable for displaying on a mobile device.

4. To save your settings, choose *OK* or *Update.*

#### **Result**

The Crystal report is now visible in the report list on the mobile device.

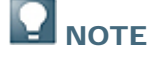

The resolution of the mobile device determines how the report is displayed. For example, the iPhone currently supports a resolution of 480x320 pixels.

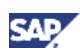

# <span id="page-5-0"></span>Setting Up Add-Ons to Run on a Mobile **Device**

For SAP Business One add-ons that run on mobile devices, make the settings described below.

#### **Procedure**

- 1. From the SAP Business One *Main Menu*, choose *Administration* → Add-Ons → Mobile Add-On.
- 2. In the *Mobile Add-On - Setup* window, enter the relevant data in the *Name*, *URL* and *Provider*  fields.

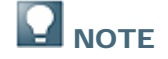

All fields are mandatory.

- *3.* In the *Type* field, specify whether the add-on will be accessed from the *Home* tab or the *Modules* tab on the mobile device.
- 4. To save your settings, choose *OK*.

#### **More Information**

.

See the how-to guide *How to Create Add-Ons for the SAP Business One iPhone Scenario*.

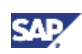

# <span id="page-6-0"></span>Copyrights, Trademarks, and Disclaimers

© Copyright 2010 SAP AG. All rights reserved.

The current version of the copyrights, trademarks, and disclaimers at <http://service.sap.com/smb/sbocustomer/documentation> is valid for this document.